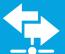

# xDirect<sup>™</sup>-IAP Quick Start Guide

#### WHAT'S IN THE BOX

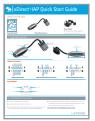

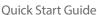

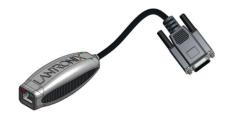

xDirect-IAP Device Server

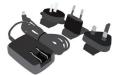

Power Supply\* **5VDC** with International adapters

\*Not included with xDirect-IAP PoE version

### HARDWARE REVIEW

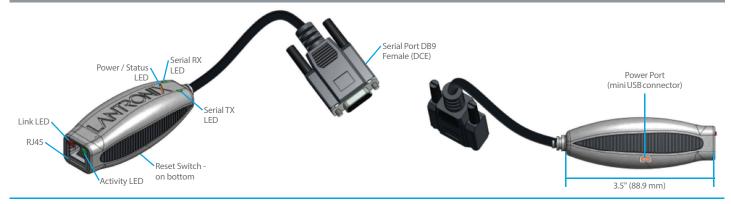

#### **xDIRECT-IAP PINOUTS**

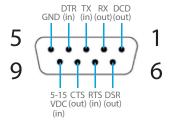

DB9F in RS232 Mode

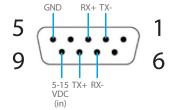

DB9F in RS422/485 (4-Wire) Mode

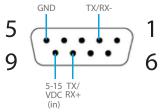

DB9F in RS485 (2-Wire) Mode

#### **RJ45 FTHERNET**

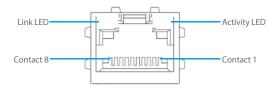

# 2 HARDWARE INSTALLATION

- 1. Connect a serial device to the xDirect-IAP device server.
- 2. Connect an Ethernet cable to the RJ45 port.
- 3. For the standard xDirect-IAP (non-PoE) version, supply power to your unit using the power supply that was included in the packaging.
- 4. For the xDirect-IAP PoE version, power is supplied to your unit over an Ethernet interface using an 802.3af PoE compliant power source such as a PoE mid-span or PoE Ethernet switch.

THIS COMPLETES THE HARDWARE INSTALLATION.

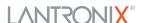

# 3 DEVICE DISCOVERY OVER NETWORK

#### INSTALL DeviceInstaller™

REQUIREMENTS: Computer must have a working ethernet adapter running Windows as the Operating System (OS). For device discovery, the computer and device should be connected to the same IP subnet.

- 1. Download the latest version of DeviceInstaller from http://www.lantronix.com/downloads. The minimum required version for DeviceInstaller is 4.3.0.9.
- 2. Run the executable to start the installation process on the computer being used to configure the xDirect-IAP device server.
- 3. Follow the installation wizard prompts.

# 4 CONFIGURATION

- Run DeviceInstaller
  Click: Start > Programs > Lantronix > DeviceInstaller > DeviceInstaller.
- Upon launch, DeviceInstaller will search for Lantronix devices on the network. Select the unit from the list of Lantronix devices on the local network. (You may also click on the Search icon if your device isn't found immediately.)
- 3. Note the device IP address.
- 4. Access Web Manager by entering the device IP address in the address bar of a browser. The device's factory default username is "admin" and factory default password is the last 8 characters of the Device ID (for devices manufactured after January 1, 2020) or "PASS" (for all older devices).
- 5. Assign an IP address in the network settings and perform other configuration.

# If DeviceInstaller is unable to discover the xDirect-IAP device server:

- In Windows Device Manager, ensure that the ethernet adapter is installed and working properly.
- If your PC or laptop has more than one network interface, make sure the correct interface is selected in DeviceInstaller.
- Go to Tools>Options and make sure the correct network interface is selected. If not, check the correct interface, click on OK, and restart DeviceInstaller.
- Check the LED indicator on the xDirect-IAP device server to make sure there is a physical connection between the Ethernet adapter and the xDirect.

For additional configuration, please refer to the xDirect User Guide and Modbus Protocol User Guide for detailed instructions: http://www.lantronix.com/support/downloads

#### **Contact** Technical Support

For technical support queries, visit http://www.lantronix.com/support

Latest Firmware For the latest firmware downloads, visit http://www.lantronix.com/support/downloads

IP Address Assignment Tutorial To view a tutorial on how to assign an IP address, visit http://www.lantronix.com/support/tutorials

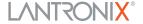